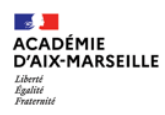

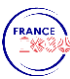

# Comment utiliser une ressource EduGAR?

### - Pour accéderaux ressources, il faut seconnecter à l'adresse suivante:

## https://mediacentre.gar.education.fr

- Puis, cliquer sur Je suis un enseignant:

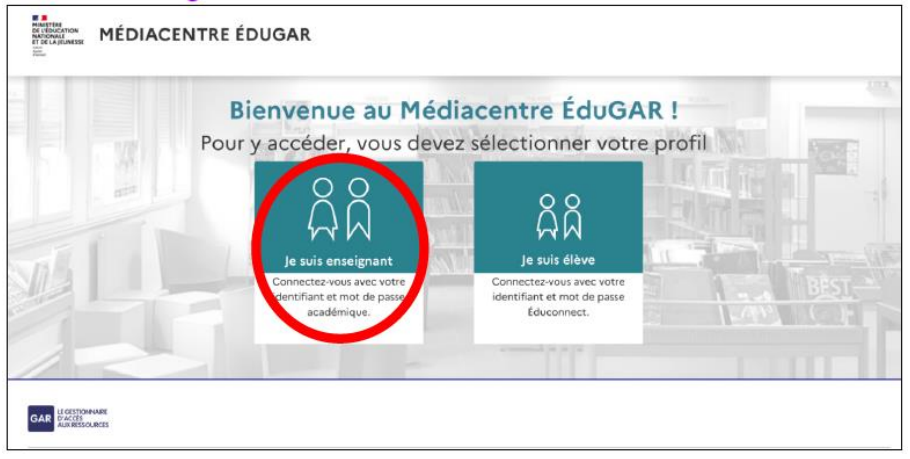

- Choisir ensuite le guichet d'authentification Académie Aix-Marseille et se connecter avec ses identifiants et mot depasse académiques habituels :

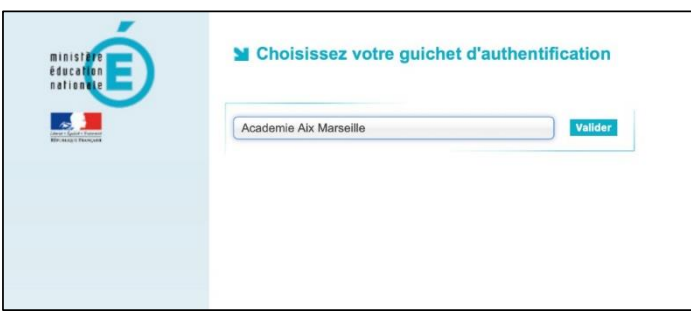

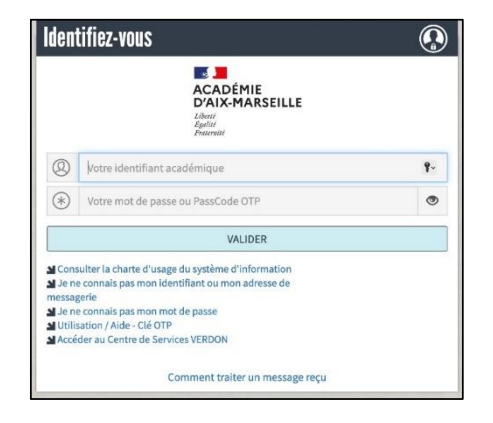

- Cliquer sur Gestion des affectations :

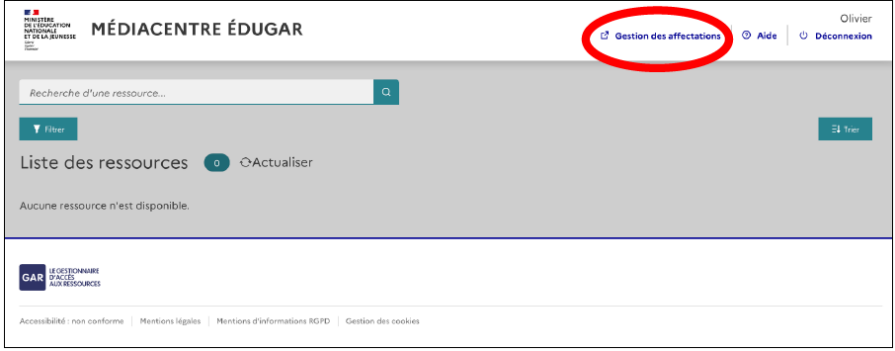

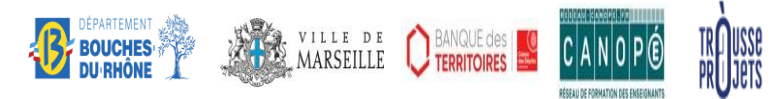

*Porté par le Secrétariat Général Pour l'Investissement et le Ministère de l'Éducation nationale et de le Jeunesse dans le cadre de France 2030, et opéré par la Banque des territoires avec les collectivités partenaires, la Trousse à projets, les académies et Réseau Canopé*

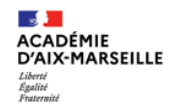

**TERRITOIRE NUMÉRIQUE ÉDUCATIF DES BOUCHES-DU-RHÔNE** 

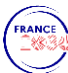

#### - Choisir Entrer par ressource:

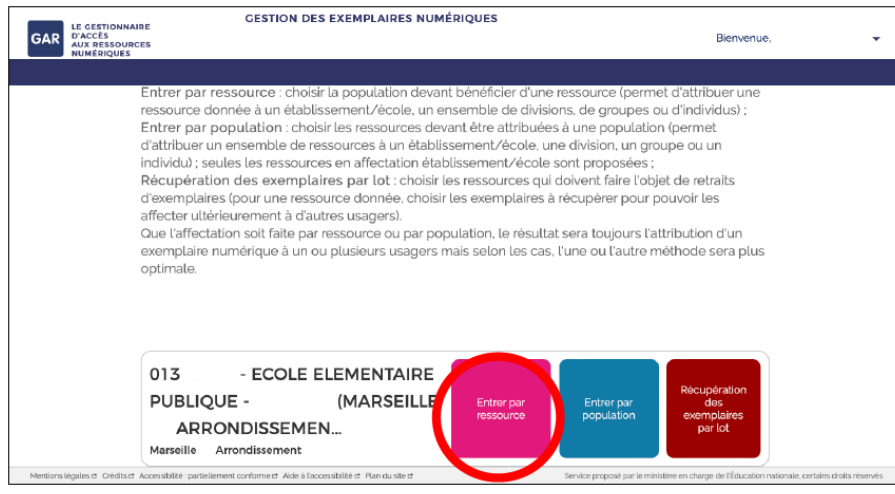

- Vous avez maintenant accès à la liste des ressources disponibles pour votre établissement ; dans cet exemple, nous allons par exemple activer la ressource Lalilo en cliquant sur l'icône :

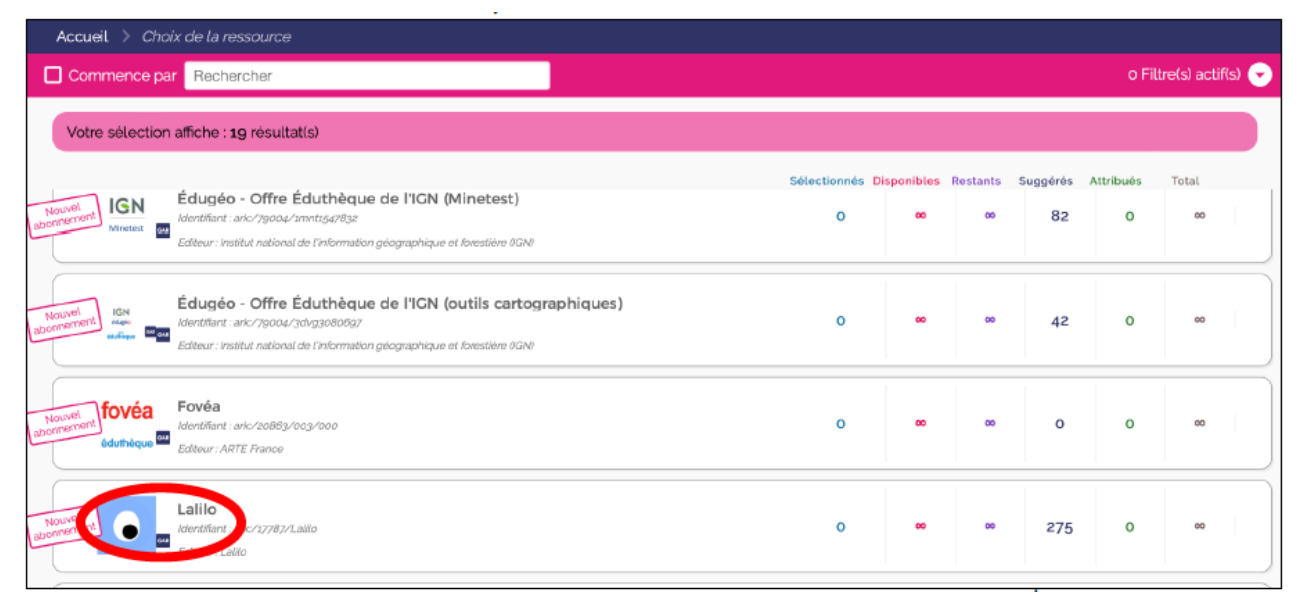

- Vous accédez alors aux informations qui concernent la ressource sélectionnée ; pour l'activer, cliquer sur Continuer :

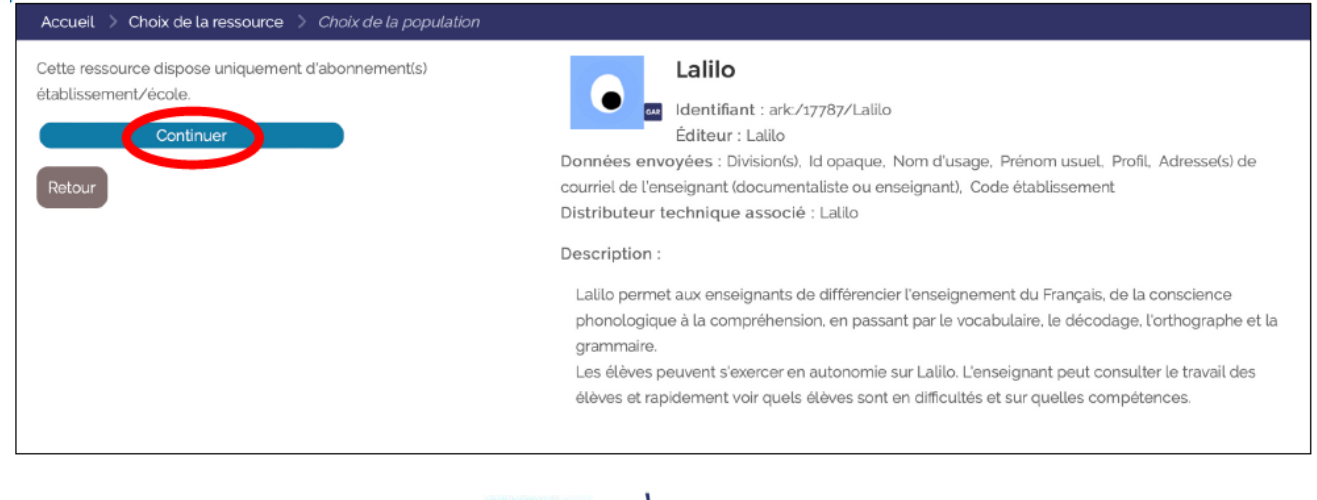

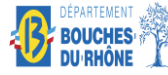

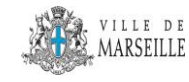

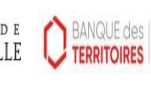

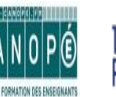

*Porté par le Secrétariat Général Pour l'Investissement et le Ministère de l'Éducation nationale et de le Jeunesse dans le cadre de France 2030, et opéré par la Banque des territoires avec les collectivités partenaires, la Trousse à projets, les académies et Réseau Canopé*

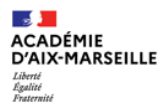

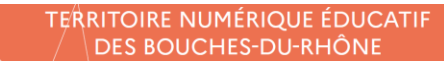

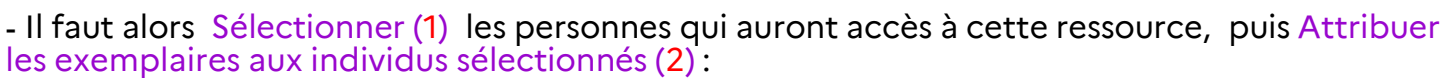

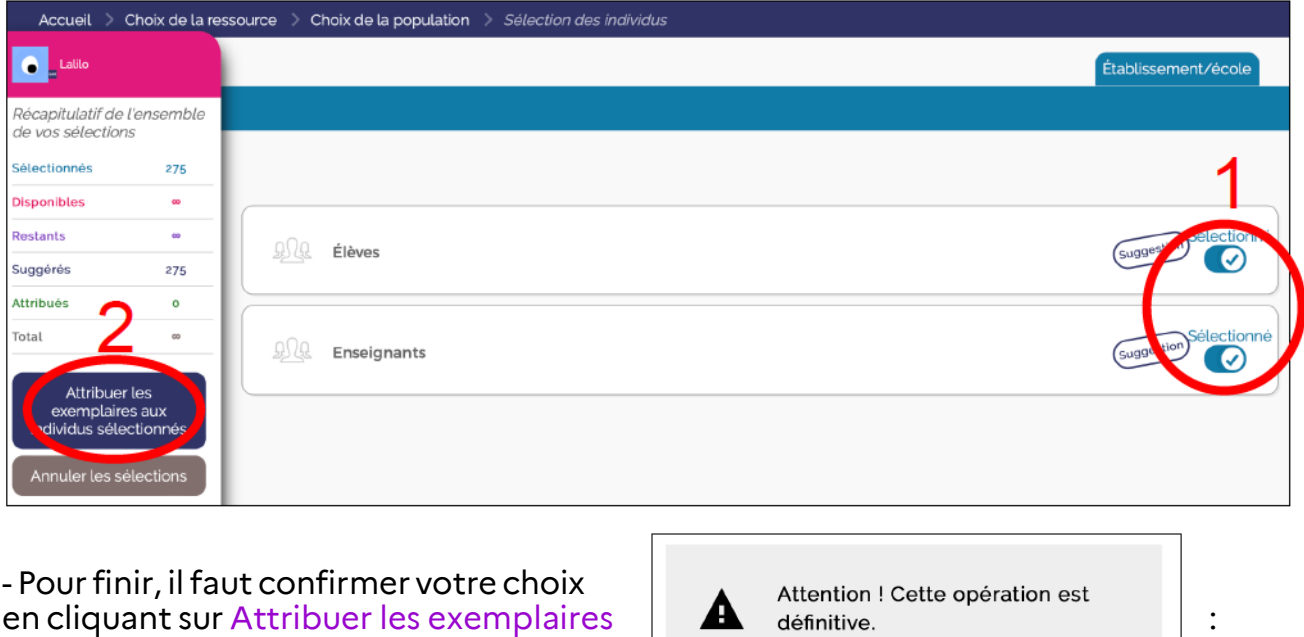

- Si une ressource n'a pas été attribuée au bon enseignant, on peut désattribuer la ressource :

1- Sur la page d'accueil il faut cliquer sur « récupération des lots par ressources ».

Retou

Attribuer les exemplaires

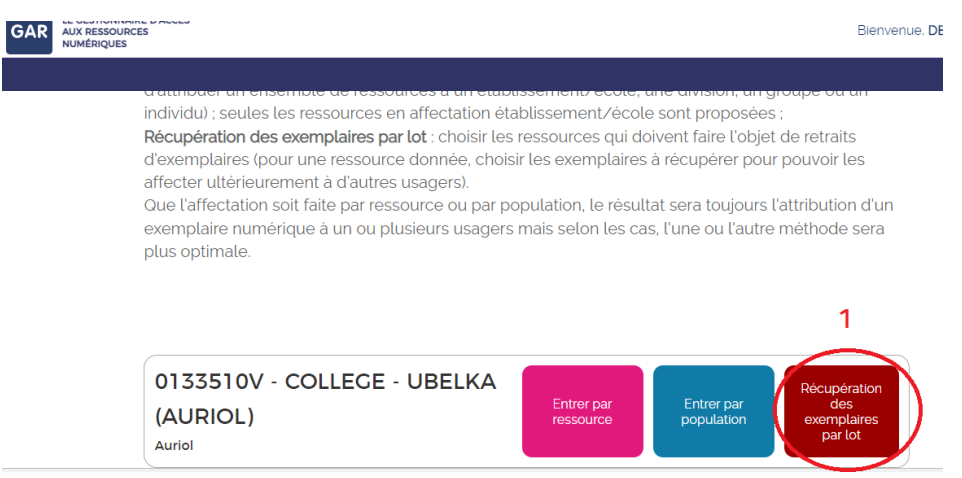

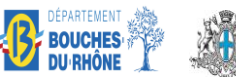

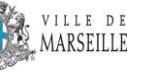

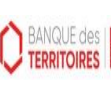

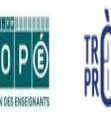

*Porté par le Secrétariat Général Pour l'Investissement et le Ministère de l'Éducation nationale et de le Jeunesse dans le cadre de France 2030, et opéré par la Banque des territoires avec les collectivités partenaires, la Trousse à projets, les académies et Réseau Canopé*

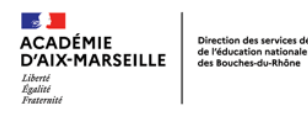

#### **TERRITOIRE NUMÉRIQUE ÉDUCATIF DES BOUCHES-DU-RHÔNE**

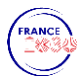

2- Puis il faut cliquer sur la ressource concernée

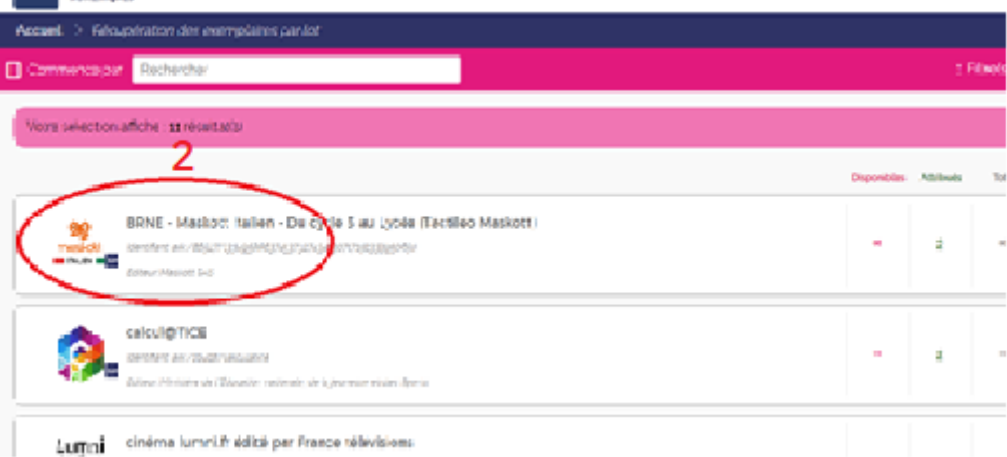

3- Pour finir cocher l'enseignant concerné et cliquer sur « récupérer les exemplaires attribués aux individus sélectionnés »

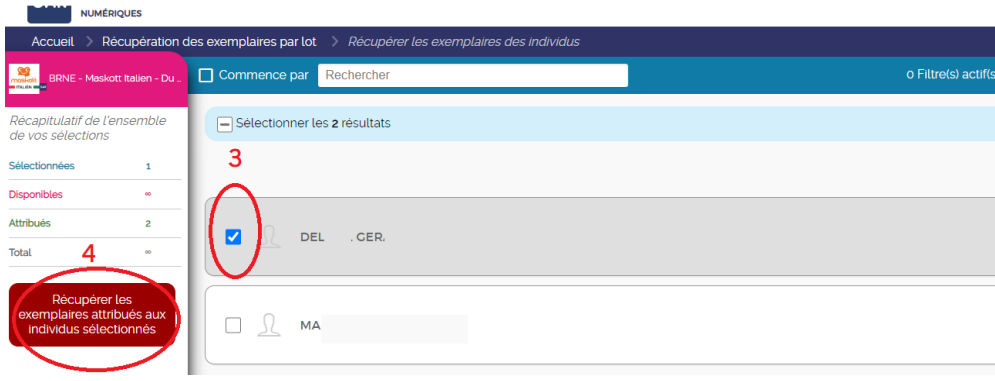

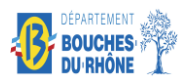

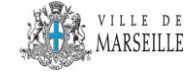

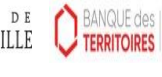

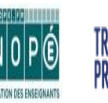

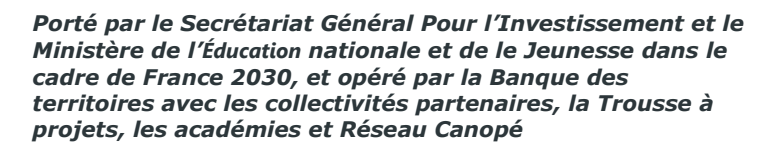